CON PLAN QUICK GUIDE

# **Creating a Year 2-5 Annual Action Plan**

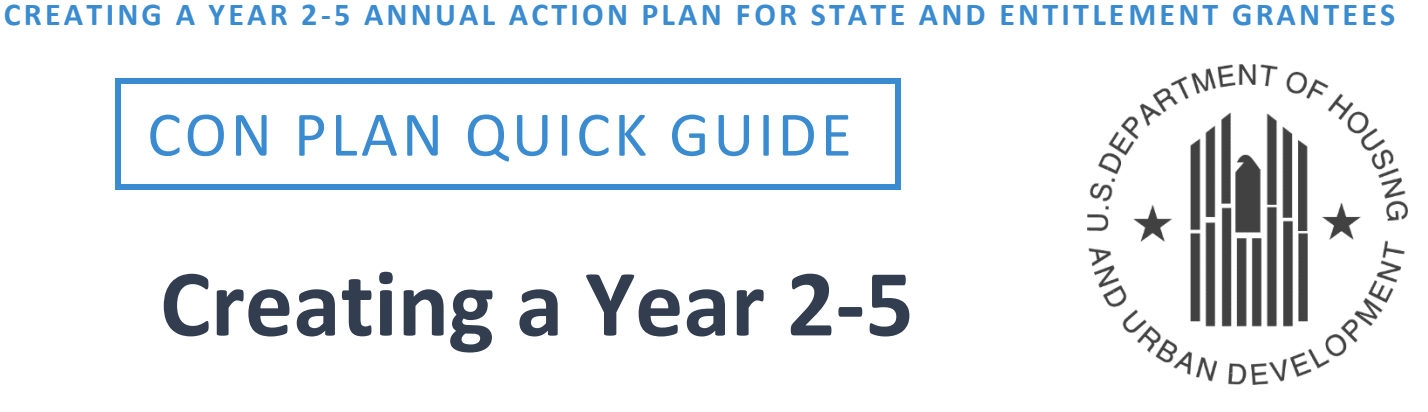

### **For State and Entitlement Grantees**

*March 2018*

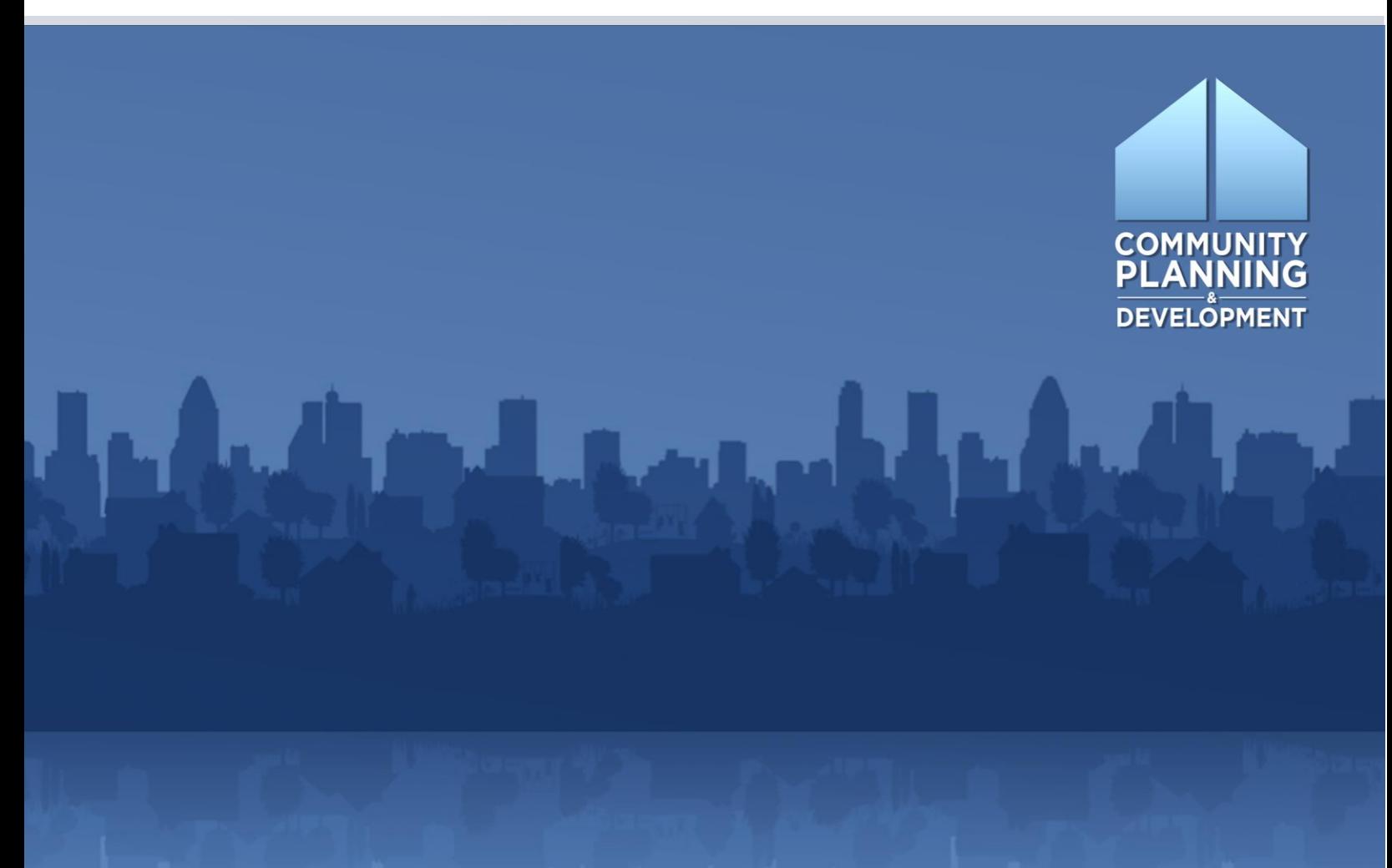

## **WHAT ARE CON PLAN QUICK GUIDES?**

The Con Plan Quick Guides provide a brief summary of the steps required to set up and complete certain elements of the Consolidated Plan, Annual Action Plan and CAPER. For complete guidance and screen by screen instruction, review the Con Plan in IDIS [Desk Guide.](https://www.hudexchange.info/resource/2641/econ-planning-suite-desk-guide-idis-conplan-action-plan-caper-per/)

## **CREATING A YEAR 2-5 ANNUAL ACTION PLAN**

### *For State and Entitlement Grantees*

These instructions are for State and Entitlement grantees. Consortia grantees and Regional grantees should use the Consortia and Regional grantee quick guides.

Action Plans for years 2-5 are set up under the Action Plan submenu in IDIS. To add a new Action Plan, grantees can either Copy the previous Annual Action Plan or create a new Action Plan.

1. Copying a previous Action Plan entered into IDIS: Copying a plan copies all data from the source Action Plan into a new version. The copy of the Action Plan will include any attachments and all additional content, such as images, maps, and text boxes that were inserted throughout the template.

If the Action Plan that is copied is associated with a Consolidated Plan in the system, the copy will be associated with the same plan. Grantees must review the content and adjust to reflect goals, projects, outreach and other elements that are unique to the new year's Action Plan.

**The system will automatically copy previous year projects without updating the project year. Grantees should remove previous year projects and create new projects for the new Action Plan.** 

2. Adding a new Annual Action Plan: Adding a new plan produces a blank template associated with the identified Consolidated Plan. Grantees will need to complete all narrative fields and tables.

#### **I. CREATING AN AAP BY COPYING A PREVIOUS AAP**

**1. Click "Search" under the Action Plan submenu.**

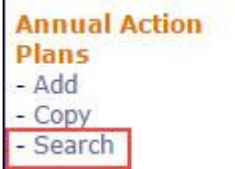

- **2. Make note of the Program Year and Version name for the plan to be copied.**
- **3. Click "Copy" under the Action Plan submenu.**

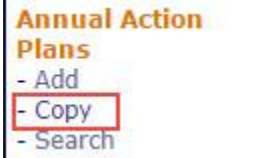

**4. Enter the Source Action Plan's Program Year and Version (identified in step 2). Enter the Program Year and Version for the new Action Plan. Do not indicate that the plan is an amendment. Once completed, click "Copy."**

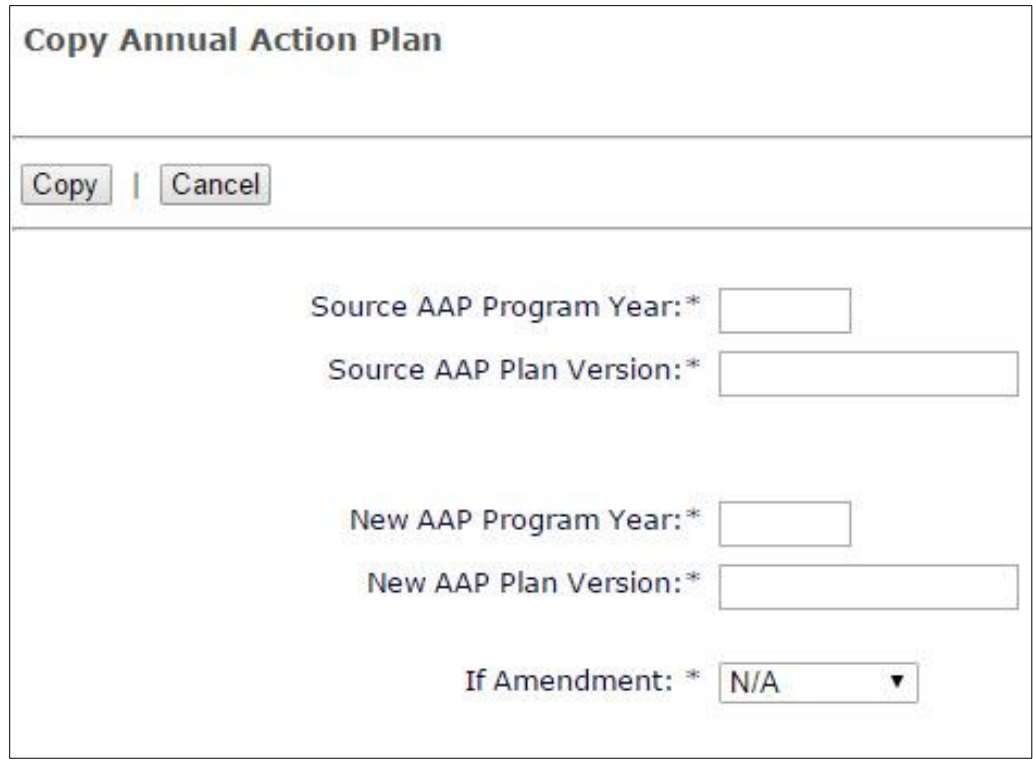

#### **CREATING A YEAR 2-5 ANNUAL ACTION PLAN FOR STATE AND ENTITLEMENT GRANTEES**

**5. The Action Plan has now been copied. Locate the copied Action Plan by clicking "Search" under the Action Plan submenu.** 

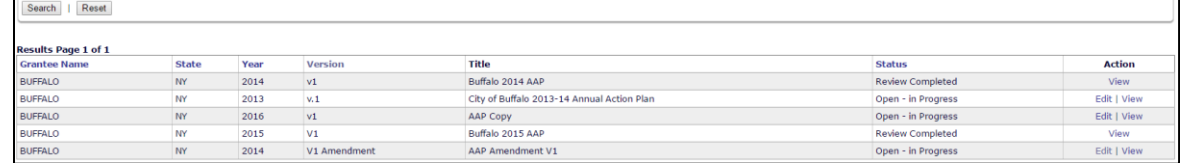

**6. Grantees should change the title of the AAP from "AAP Copy" on the AD-26 Screen accessed by clicking "Edit" in the Action column for the corresponding Action Plan.** 

#### **CREATING A YEAR 2-5 ANNUAL ACTION PLAN FOR STATE AND ENTITLEMENT GRANTEES**

#### **II. CREATING A NEW PLAN BY ADDING A NEW ANNUAL ACTION PLAN**

**1. Click "Add" under the Consolidated Plan submenu.** 

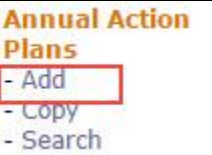

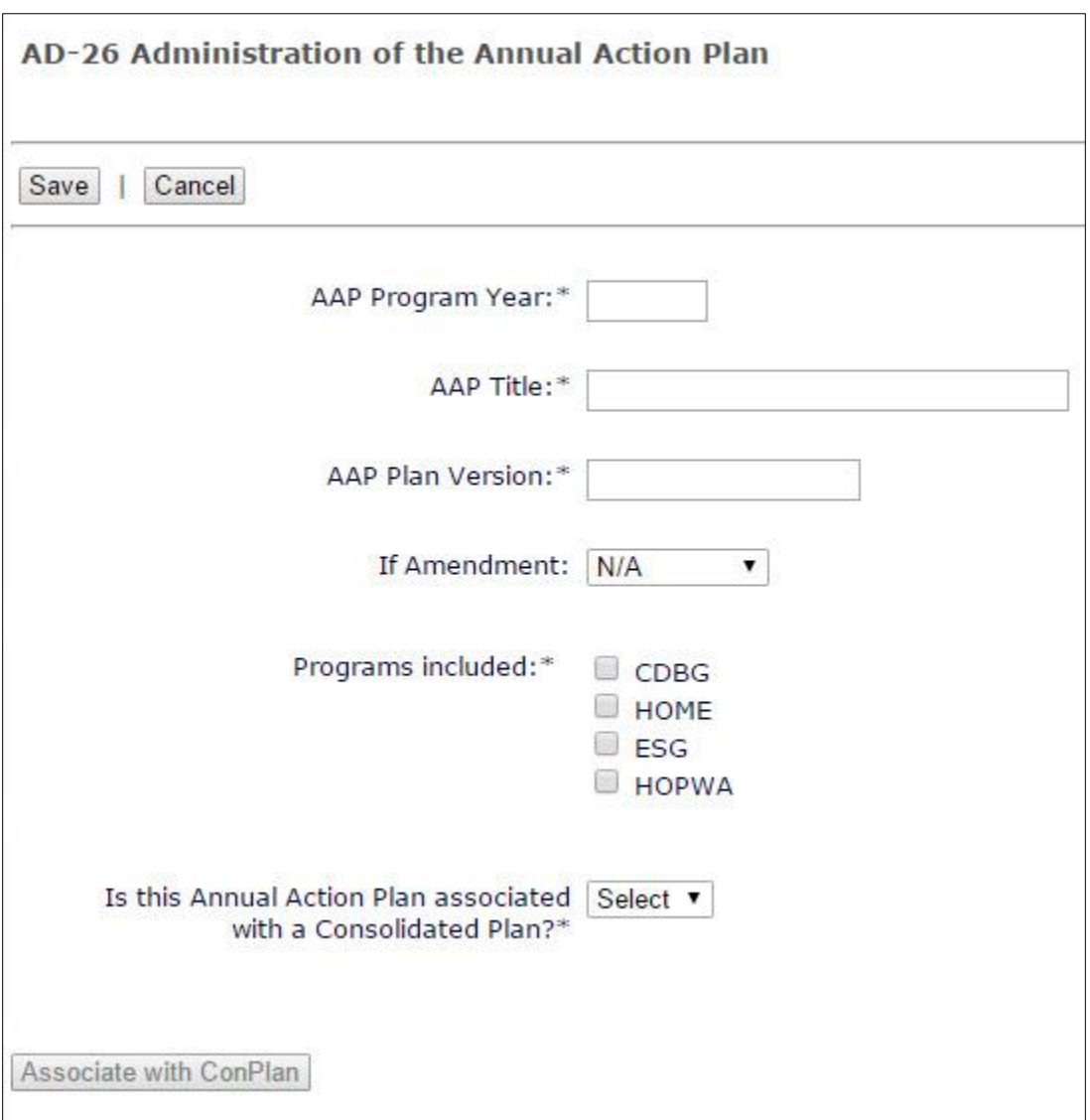

- **2. Enter the AAP Program Year. This is the Federal fiscal year in which their program year begins.**
- **3. Enter a Title. The title will be displayed on the cover and at the top of each page of the printed report.**
- **4. Enter a Version. This field is listed in the search results and is the plan's unique identifier in IDIS.**
- **5. Do not indicate that the plan is an amendment. Keep the default N/A.**
- **6. Ensure the programs included are correct. Edit the default selections as necessary.**

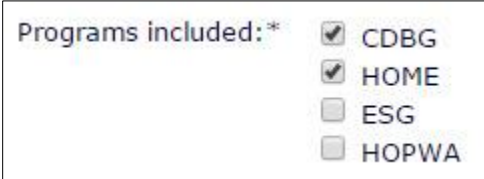

**7. Indicate that the Action Plan is associated with a Consolidated Plan by selecting "Yes" from the dropdown menu.** 

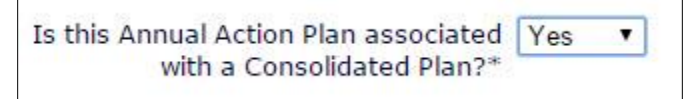

**8. Click the "Associate with ConPlan" button.** 

#### Associate with ConPlan

**9. On the Select Consolidated Plan screen, search for the associated Consolidated Plan. Click the radio button next to the appropriate Consolidated Plan and click the "Select" button at the top of the screen.** 

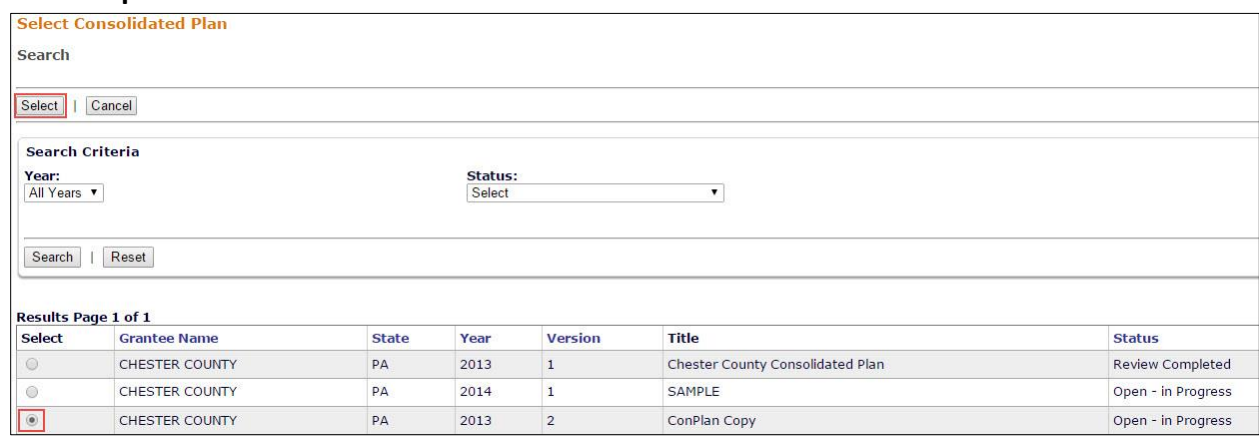

**10. The associated Consolidated Plan information will appear on the AD-26 screen. Click the "Save" button at the bottom of the screen to create the new Action Plan.**